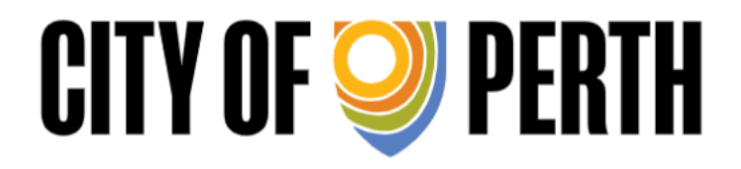

Planning and Building Application Online Submission

User Guide

## **Contents**

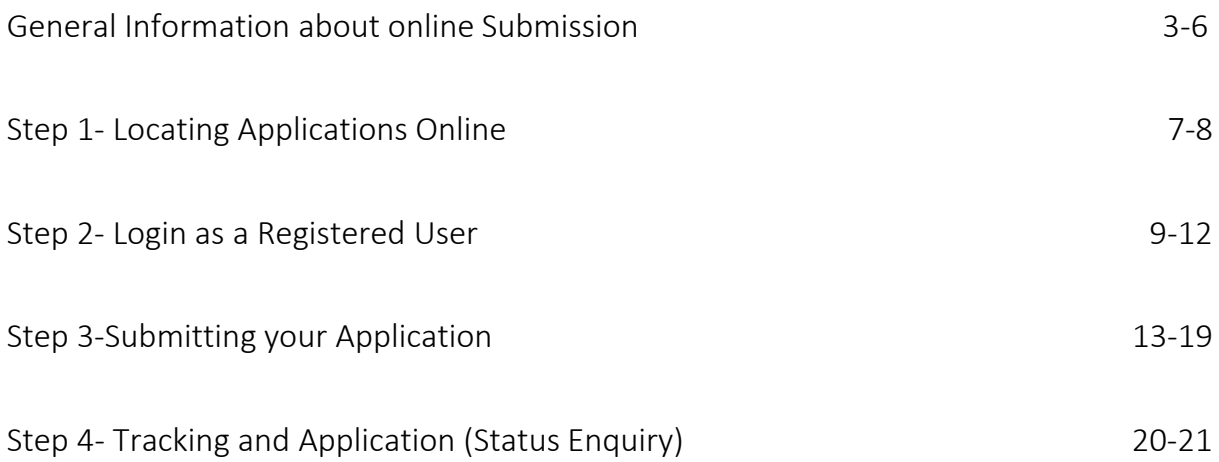

# General Information about Online Submissions

Planning and Building applications can now be submitted online through the City's website.Please familiarise yourself with this user guide prior to lodging an application.

## Required Planning and Building Application Information

Prior to submitting an application, applicants should download the latest application forms andchecklists, this will help ensure that required information is provided at lodgement.

### Becoming a Registered User Prior to Lodgement

Please email dau.inbox@cityofperth.wa.gov.au and provide the following information to enable theCity to set you up as a registered user.

- A generic email (an admin type email); the reason for this is we only set up a company once andthe login details can be used by anyone in your company.
- Postal address confirmation
- Contact Name
- Applicant Name

Once you have registered, an email containing your username and password will be sent to the generic email address provided.

#### Note:

You can only view applications or submit further information through your user portal if you are the listed applicant.

### Application Fees

Application fees can be paid on submission by credit card or if fees exceed \$10,000.00 a 'Cash Invoice'option is available which will generate an invoice with EFT details.

#### Note:

An application submitted without fees is deemed incomplete and will not be processed until payment is made.

## Application File Types

The City only accept application plans in PDF. Plans must be:

- Unlocked, with no security features.
- $\bullet$  To scale  $(1:1000)$
- Optimised for minimum file size (max upload size per attachment 80mb)

#### Note:

#### The use of words with accents or special characters are not allowed.

```
Examples of accents: Café, Façade
Special character examples: -! " % ^ & ( ) { } [] : ; @ ' # < >, ? /
```
### File Sizes

There is an 80‐megabyte restriction with a limit of 20 attachments per session. For large applications, with documents and plans exceeding these limits, please contact the application team on 9461 3366 to discuss alternate lodgement methods.

#### File Naming

Please ensure that documents you attach have the correct file name and are uploaded to the correct attachment box. Please refer example below:

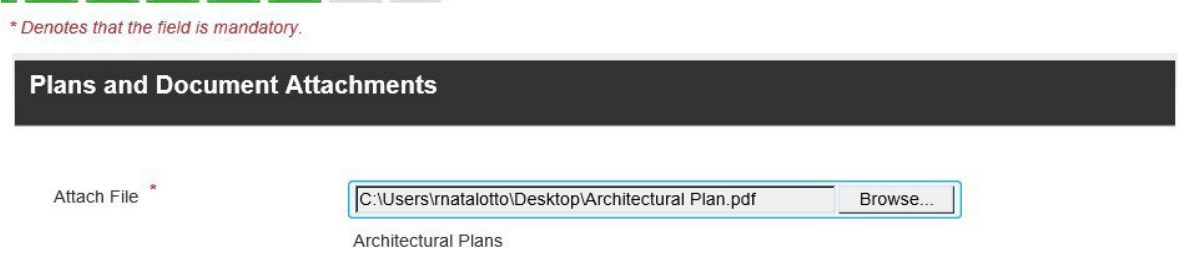

Where there is no file name recorded against the attachment box please type in what the document is e.g.: Fire Engineer Report.

If you exceed the attachment limit, please refer to the 'Step 4‐ Submitting Additional Information'.

## Session Timed Out

The online system will 'time out' after 20 minutes of non-activity. It is recommended you have all attachments ready to load prior commencing the lodgement process. Any application commenced but not submitted will be saved and can be edited once the user has logged back into the system.

If you are a registered user, simply log back in, hover over 'Applications', select 'Edit Applications', and click on the relevant application. Your application will continue where it timed out.

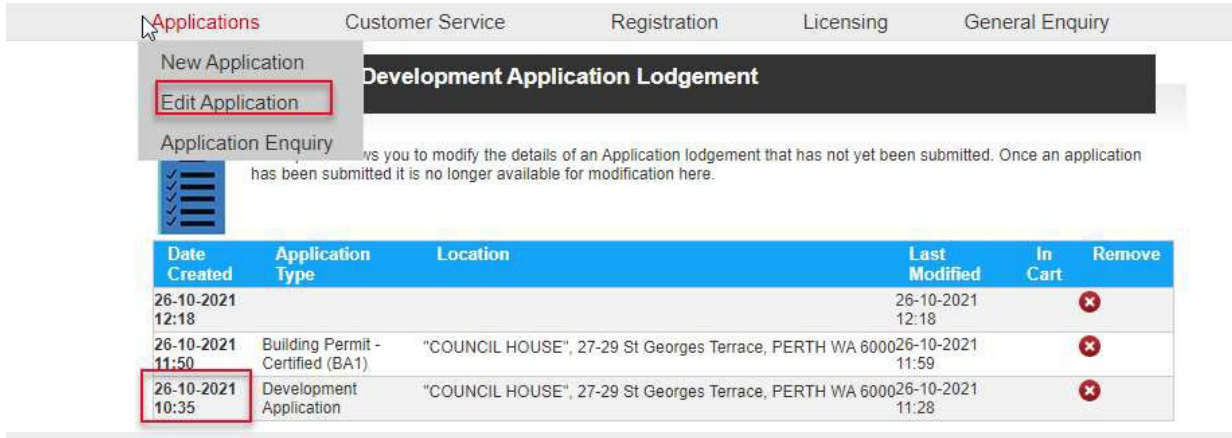

Note: If your application is not listed, it means it has not been saved.

## Forgot your Password?

If you forget your password, click 'forgotten your password'. Please ensure that you have the following information:

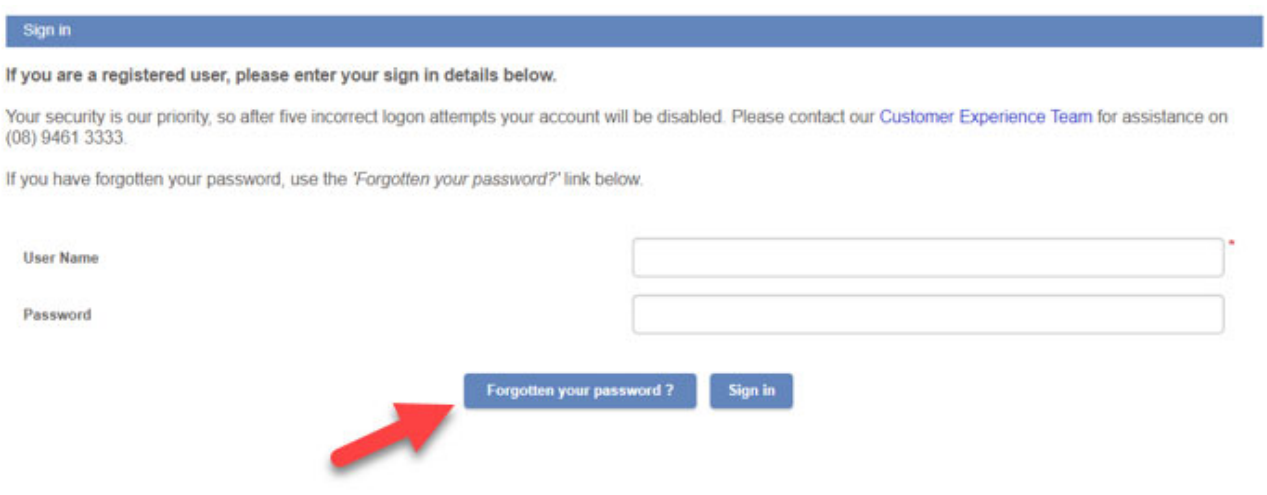

If you do not have the information please contact the Applications Team via email dau.inbox@cityofperth.wa.gov.au and an officer will provide the details.

### **Assistance**

If you have any difficulties lodging a building or planning application, please contact the Applications Team via email: dau.inbox@cityofperth.wa.gov.au or phone 08 9461 3366.

# Step 1 – Locating Applications Online

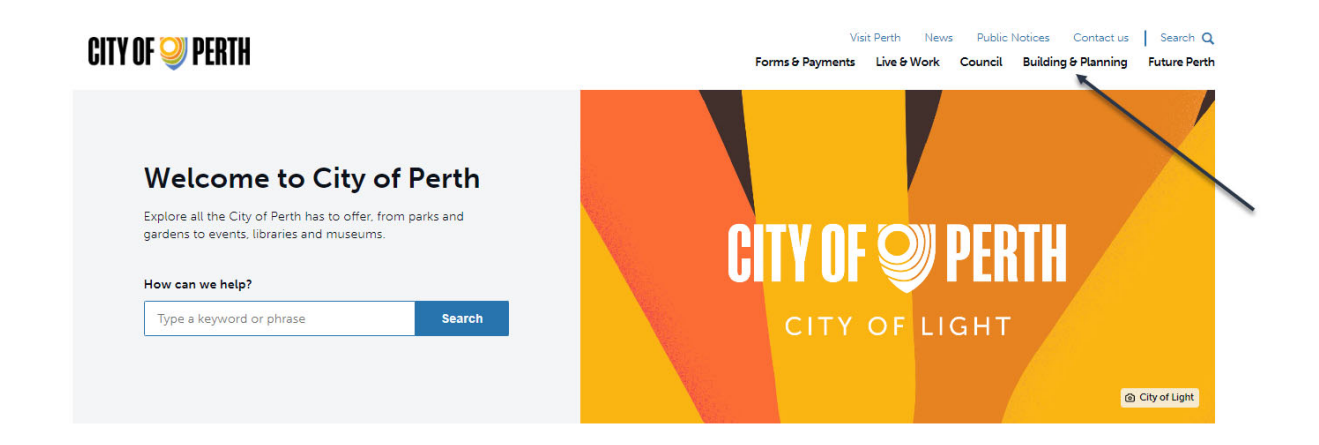

#### Click on 'Building and Planning'

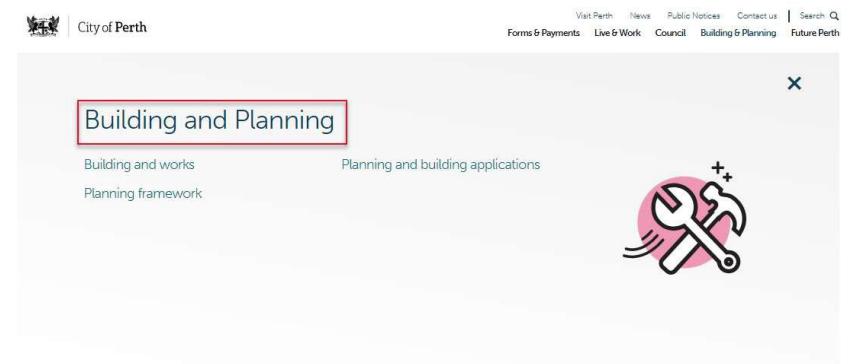

#### Click on 'e‐Lodgement'

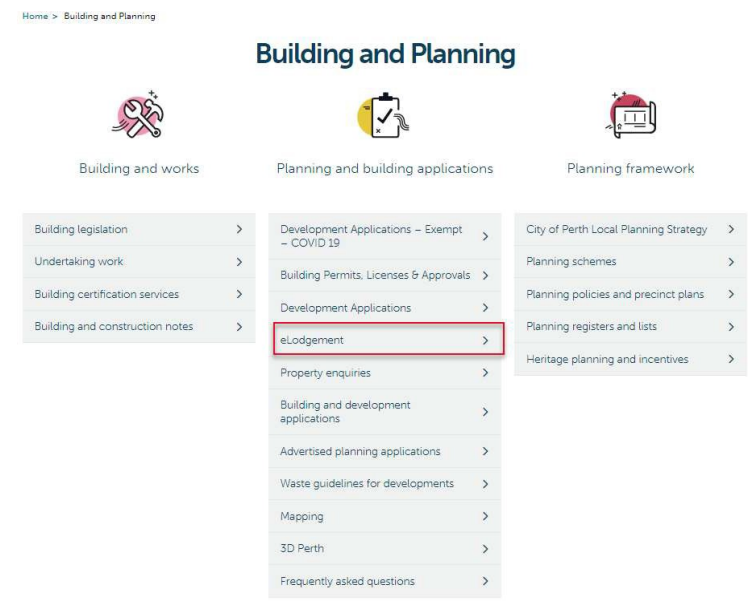

You must read the 'Agreement' section, then select 'By clicking here you agree to the terms and conditions and can now start submission' to proceed to e‐lodgement.

## Agreement

I agree that I will comply with the requirements under the relevant legislation and City policies to provide complete and correct forms, information and plans for the City to assess an application. If insufficient or incorrect information is submitted, I acknowledge that the application will not be lodged or further processed until all required documents and fees have been received, to the satisfaction of the City, in accordance with relevant legislation.

I have read all fields of the electronic form carefully and have consulted the application guide.

I, the applicant have obtained permission from the author and/or relevant right holders to reproduce, publish and distribute all documents and plans submitted for the purpose of my application.

I fully indemnify the City for any alleged breach of copyright relating to the documents submitted as a result of them being reproduced/published/distributed by the City in processing my application.

The email address that I have provided in submitting this application is the email address to which I will accept any notification or communication from the Council.

Upon submission of an application a registered user login will be provided to me. I agree that any additional information that is required to be submitted to the City e.g. further technical information, amended plans or other drawings, will need to be submitted to the City via this portal using my registered user login.

Please note the following:

- An application submitted to the City is not considered to be lodged until all information is checked and is confirmed that is complete and correct.
- Please be aware that additional fees may be incurred once your application is processed e.g. estimated value of works submit is incorrect, works bond.

By clicking here you agree to the terms and conditions and can now start submission.

# Step 2‐ Login as a Registered User

Click 'Sign in'

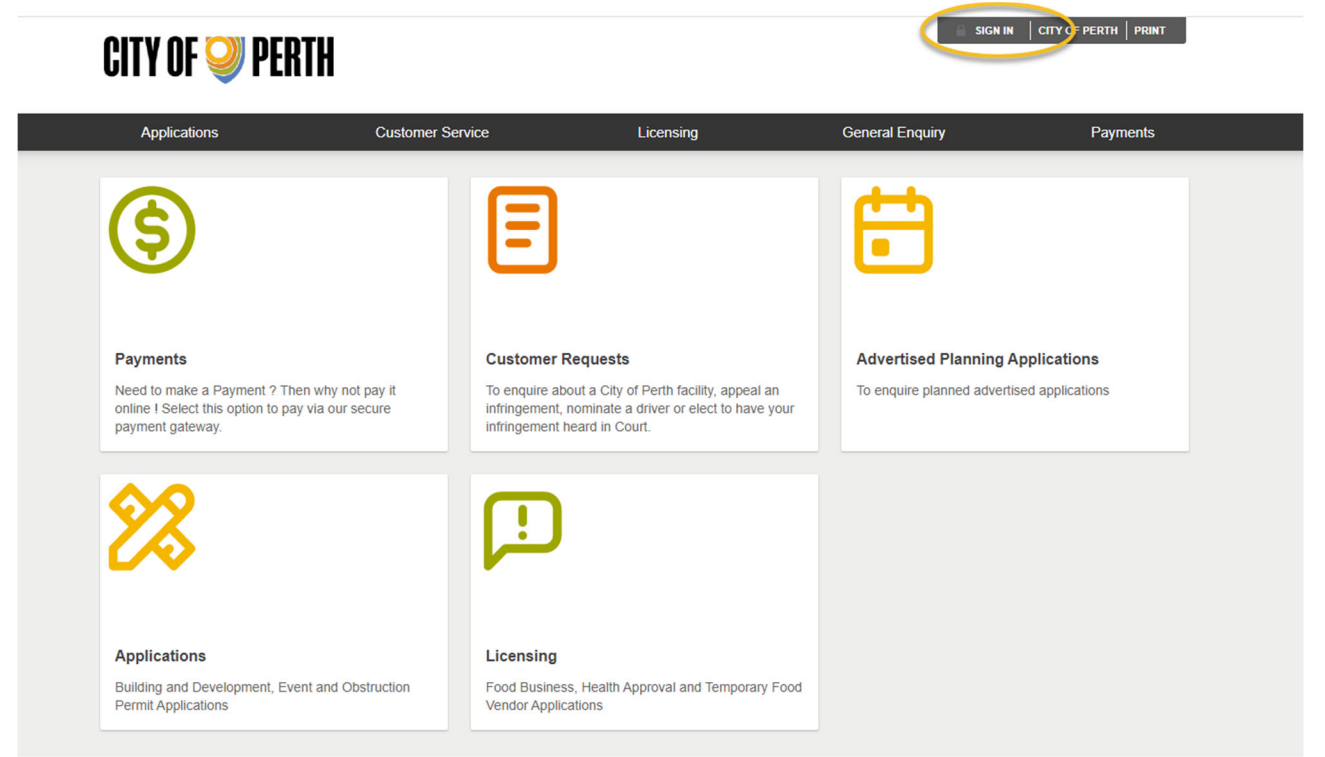

#### Using your username and password 'sign in'

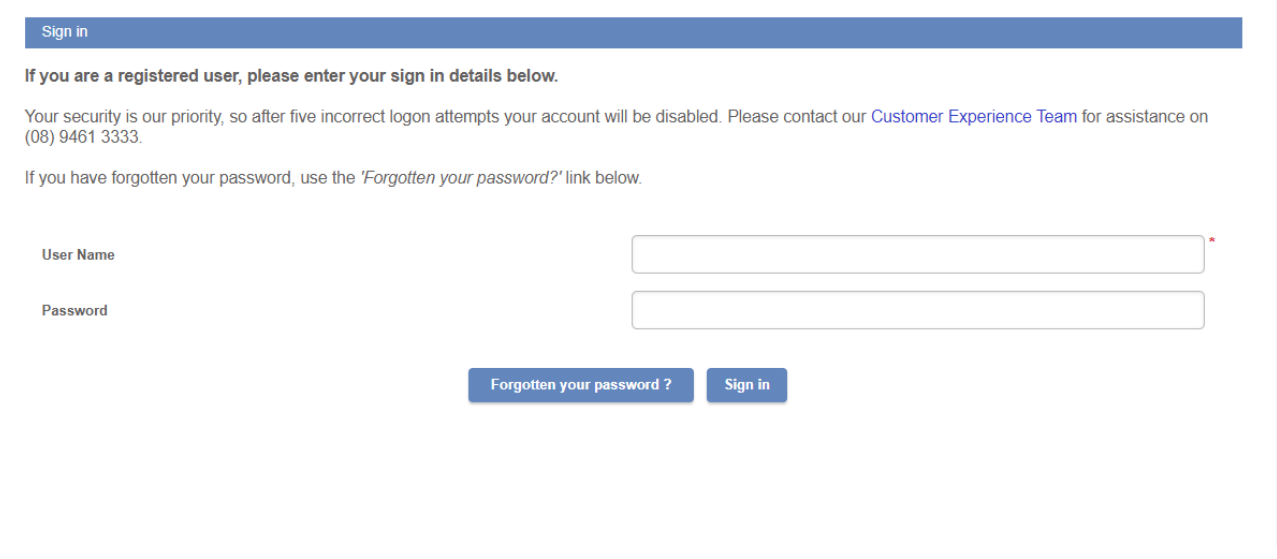

### Select Applications

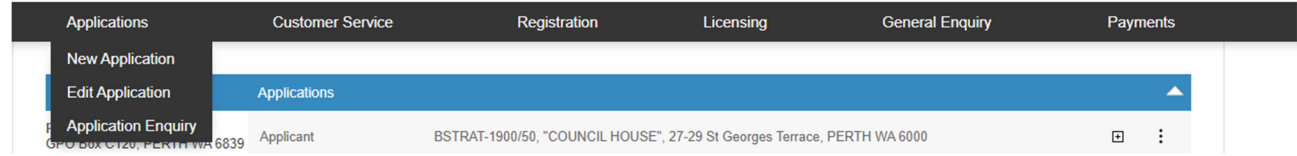

## Select the application type and click 'next'

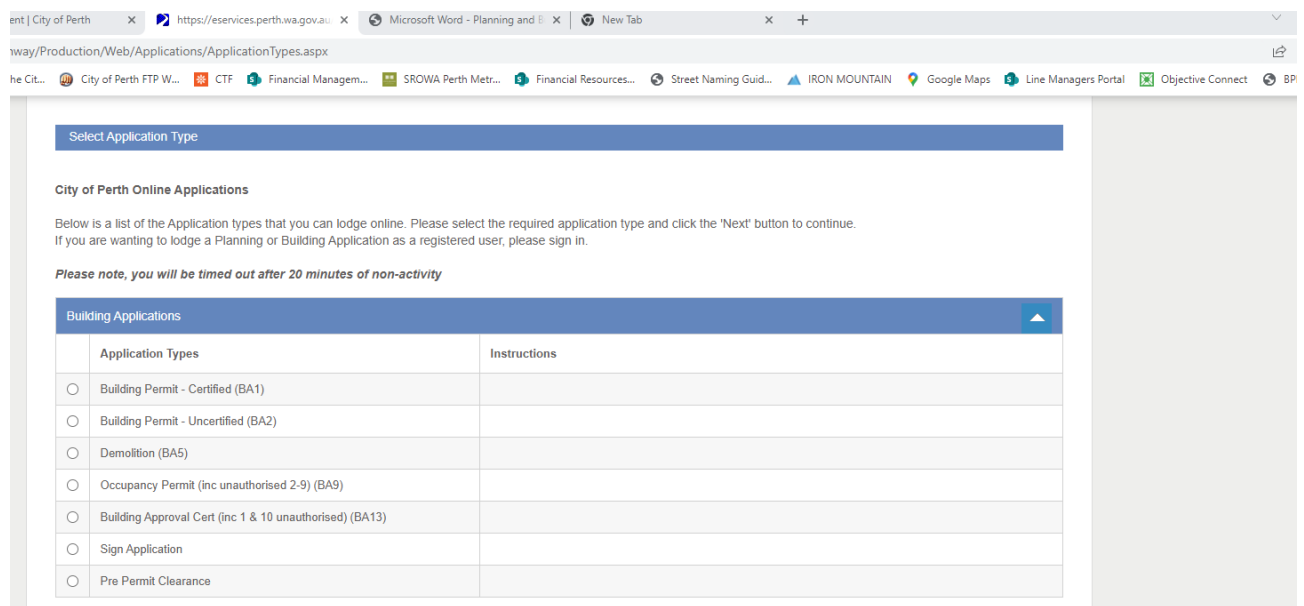

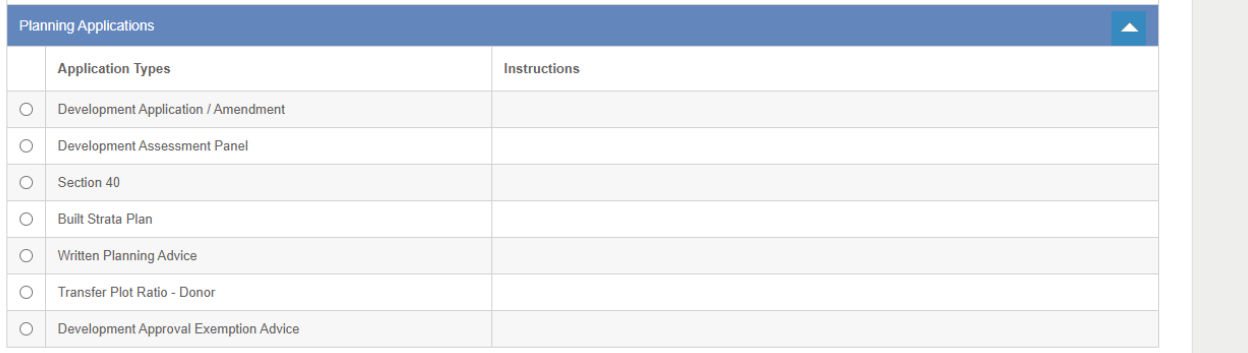

## Enter property details and then press 'search'

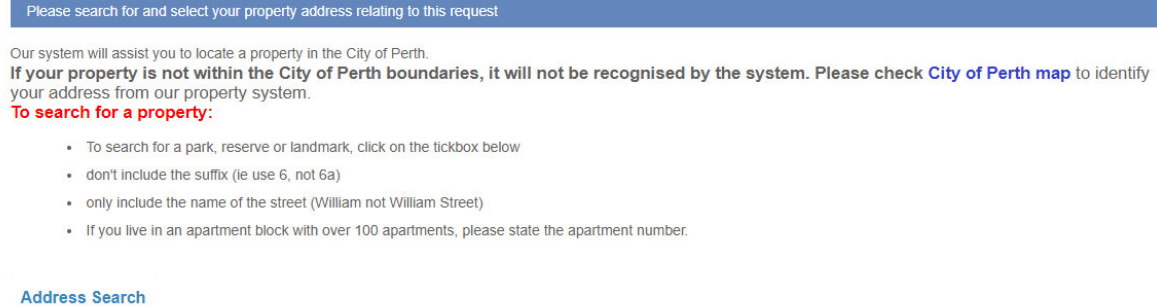

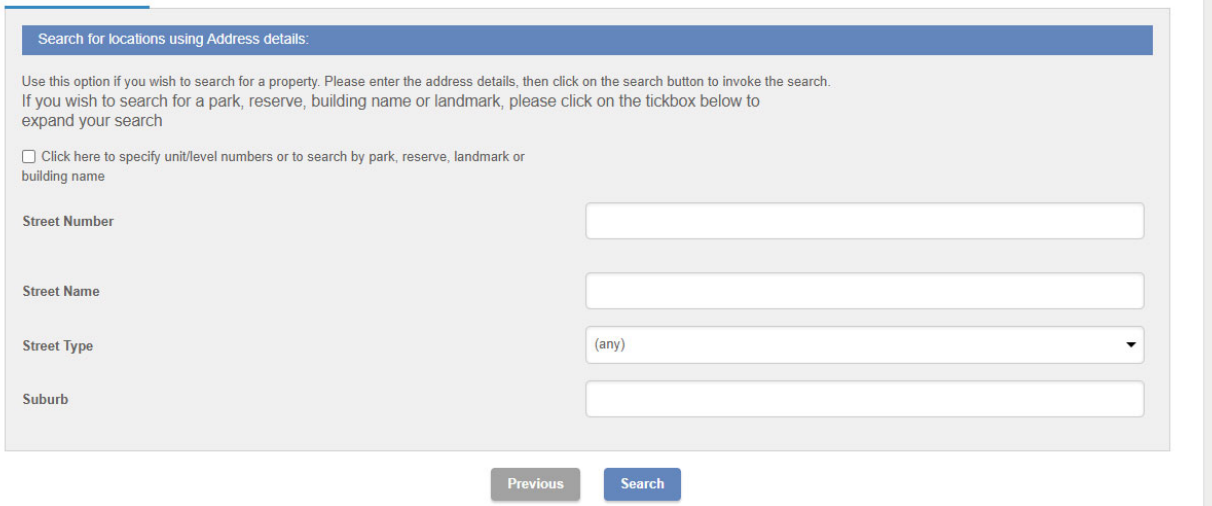

## Select the Property and click 'next'

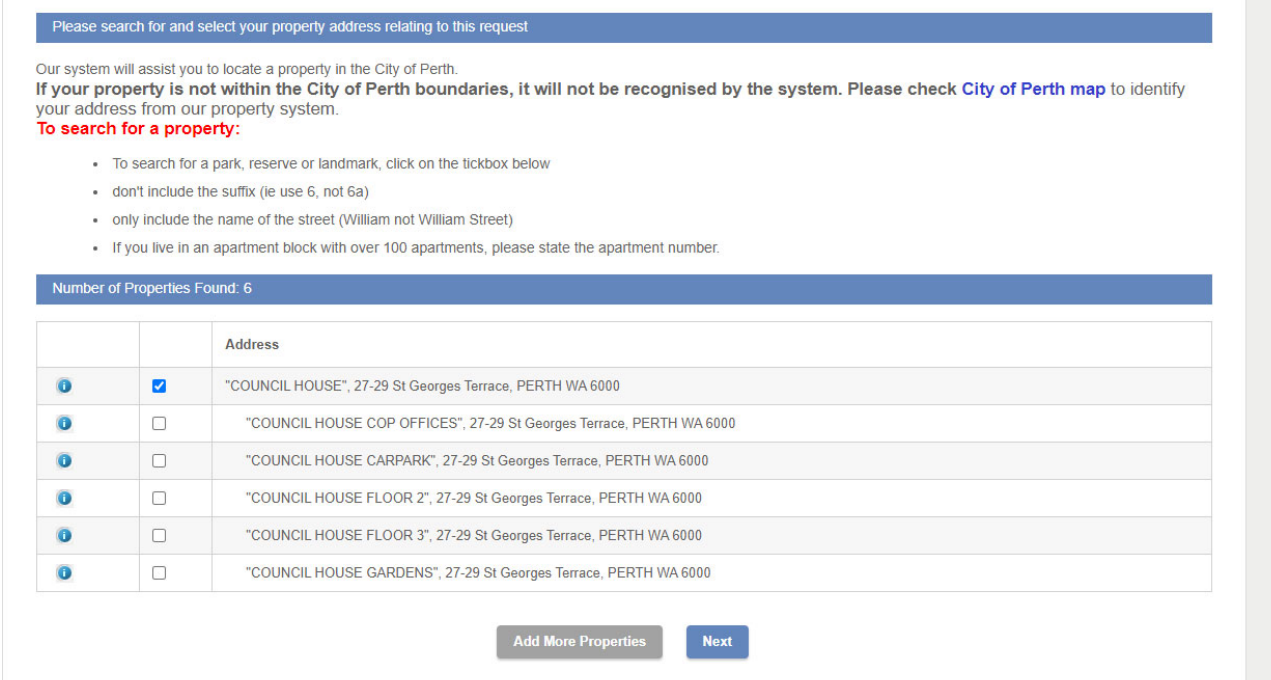

## Select appropriate applicant and click "Next" to commence lodgement

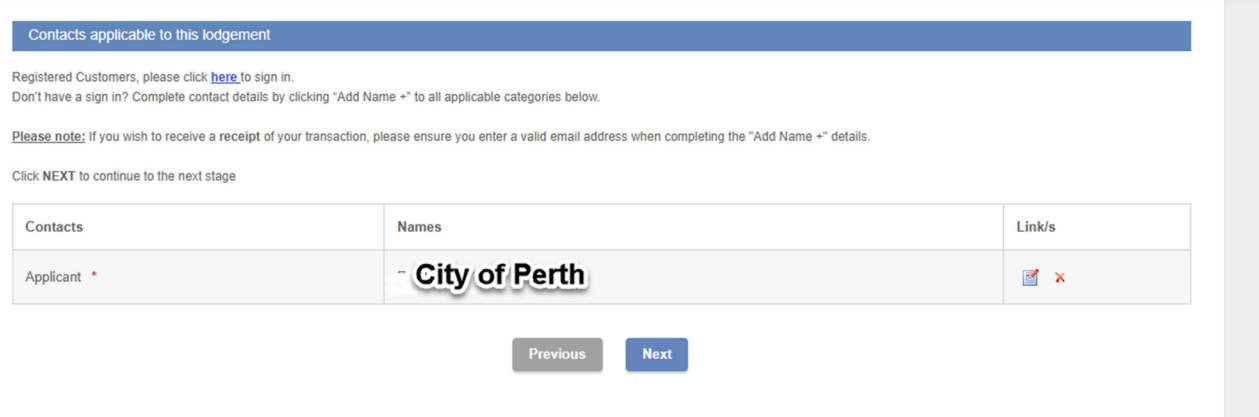

# Step 3‐ Submitting your Application

Complete requested fields and add attachments, ensuring you attach documents against the correct file name (i.e. MRS Form 1 document is placed with file name 'Metropolitan Region Scheme Form 1') and then click 'next'.

Select the application type, click next

## For Planning Applications:

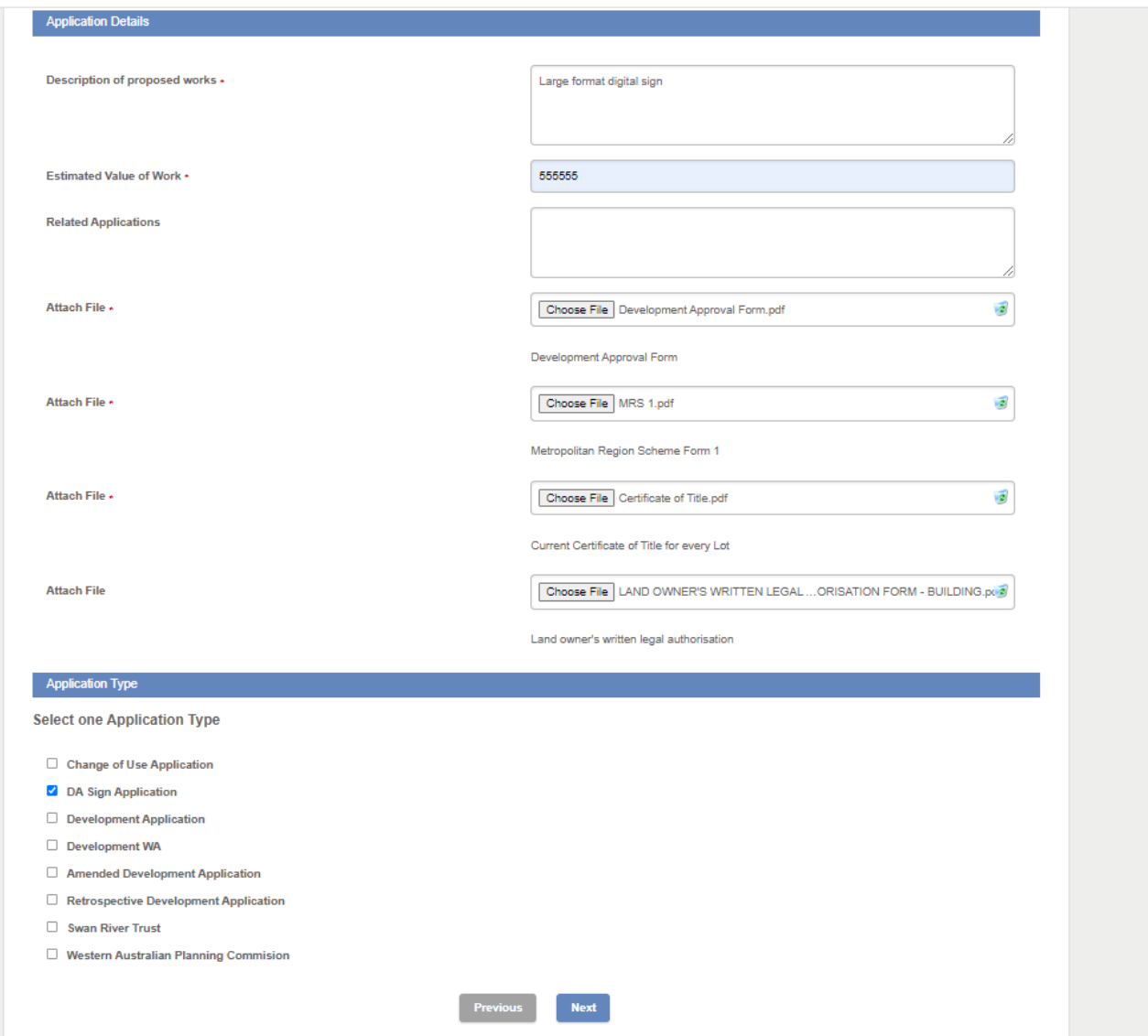

Should you have additional documents to attach, please ensure the uploaded document is appropriately labelled

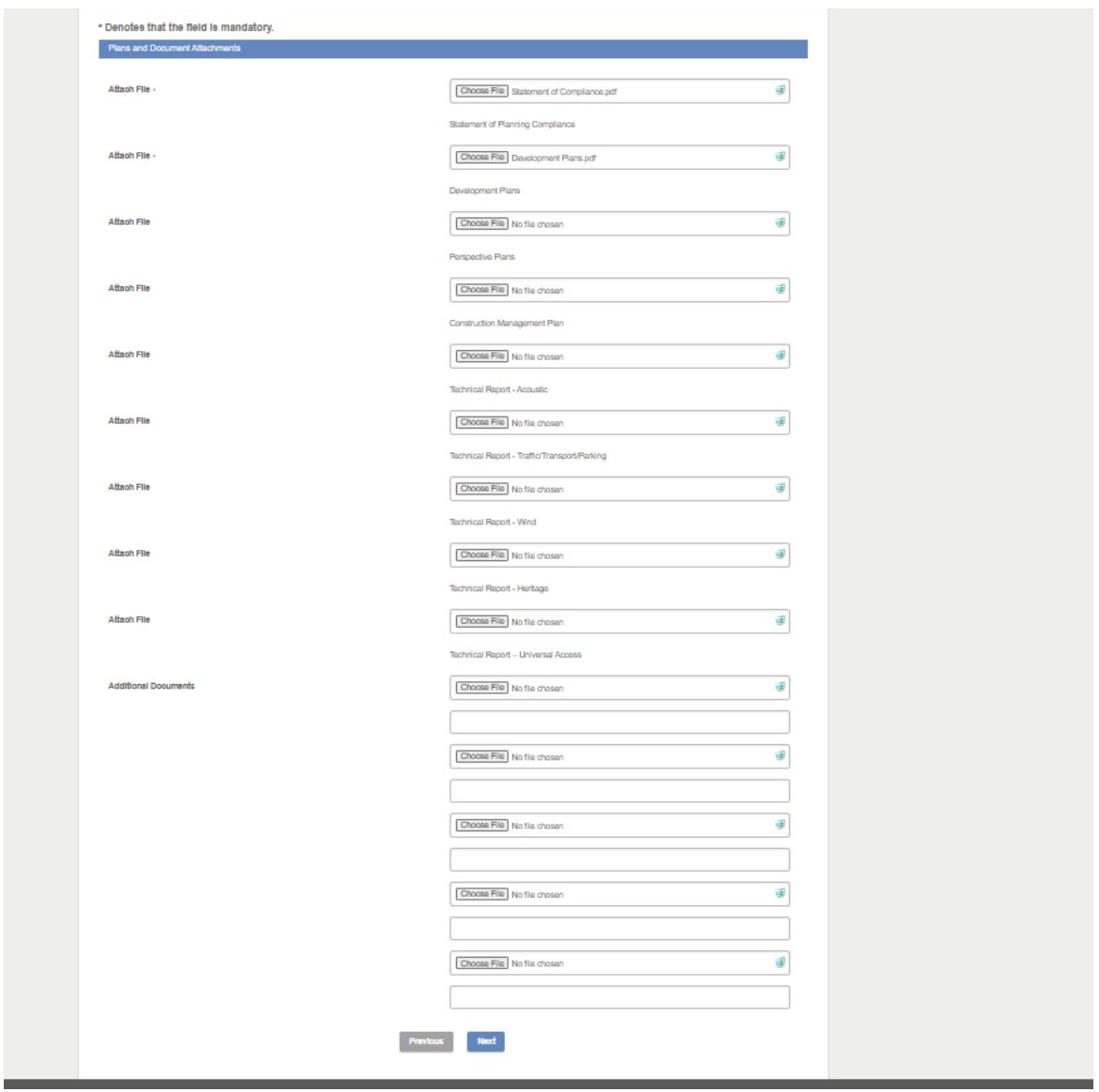

If you are unable to attach all files please refer to the Step 4 – Submitting Additional Information

Complete required Planning Data and Materials Used (if applicable to your application type) and click'next'

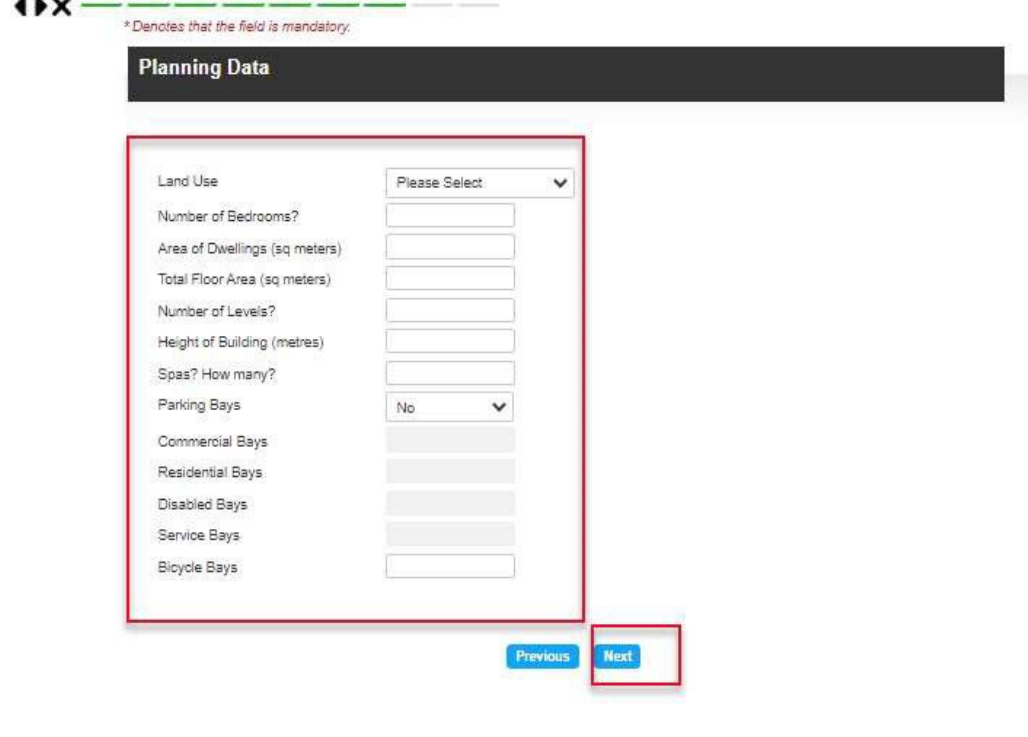

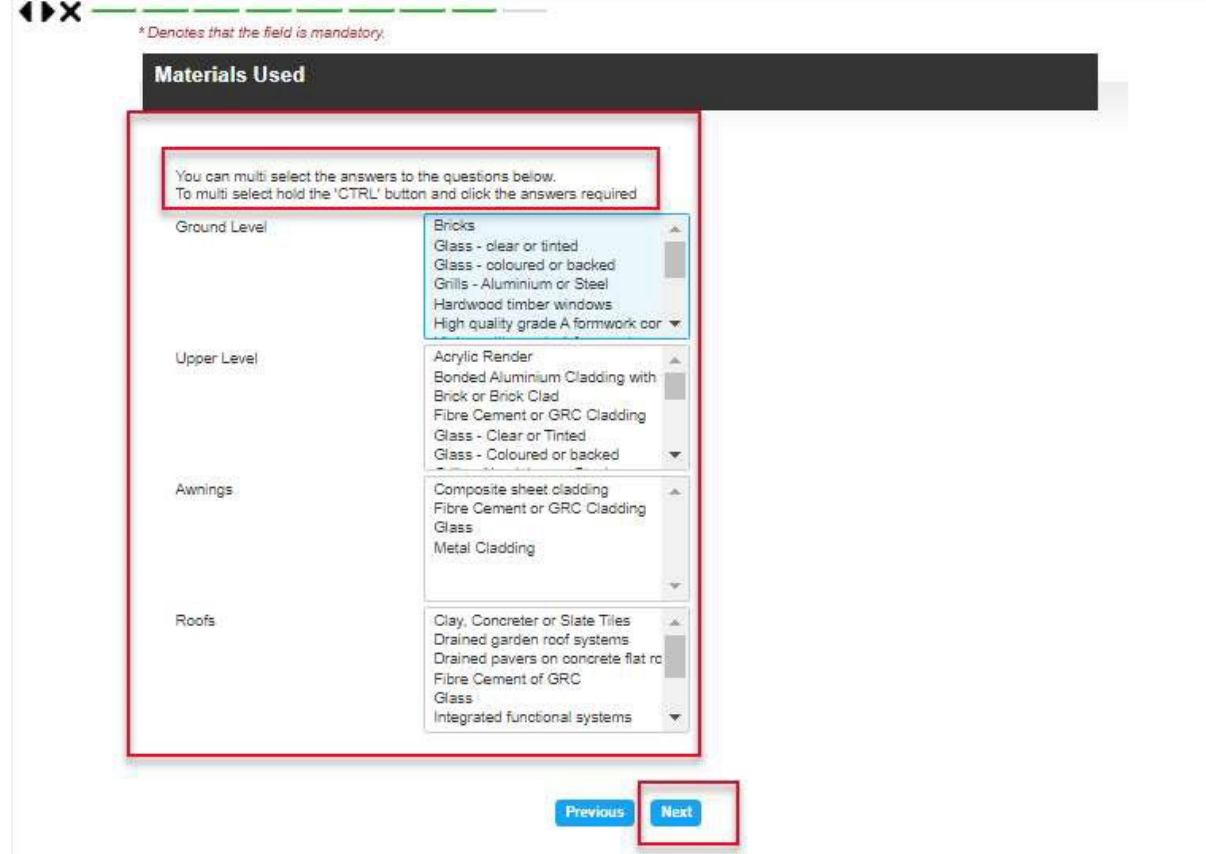

## For Building Applications

Complete requested fields and add attachments, ensuring you attach documents against the correct file name (i.e. BA1 document is placed with file name 'Application Form‐ BA1') and then click 'next'.

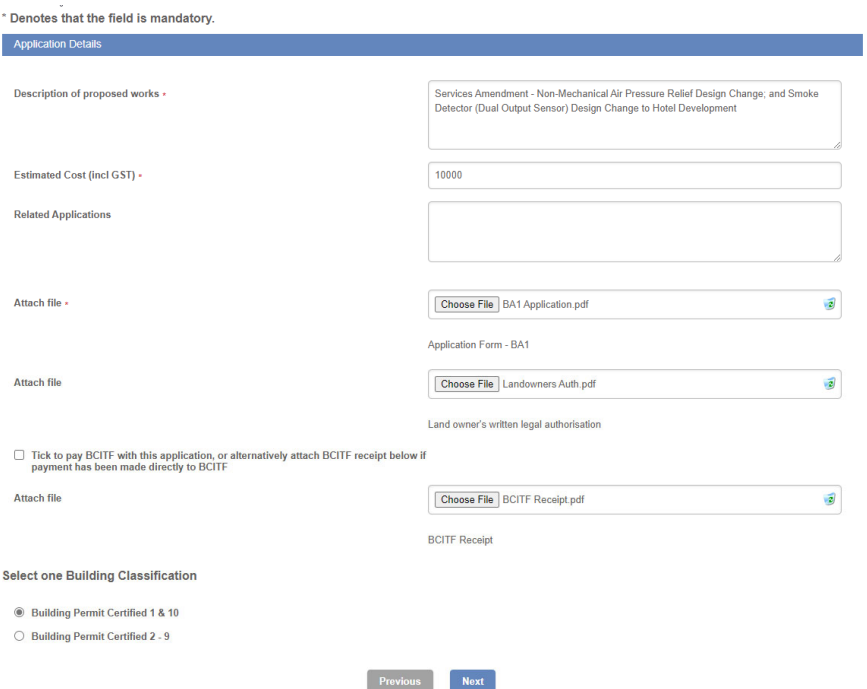

Should you have additional documents to attach, please ensure the uploaded document isappropriately labelled.

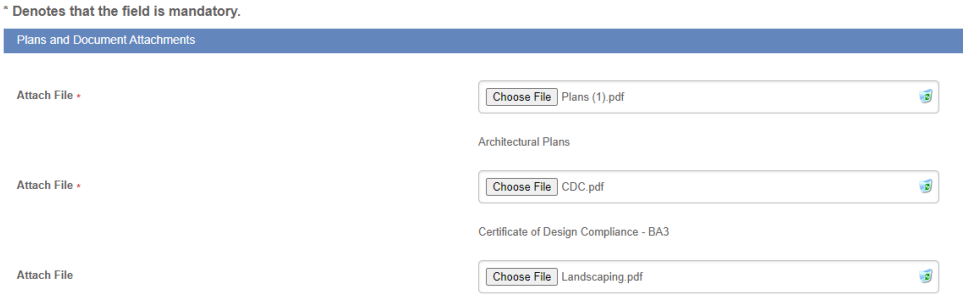

If you are unable to attach all files please refer to the 'Step 4‐ Submitting Additional

Information'.

Complete required Building Data (if applicable to your application type) and click next.

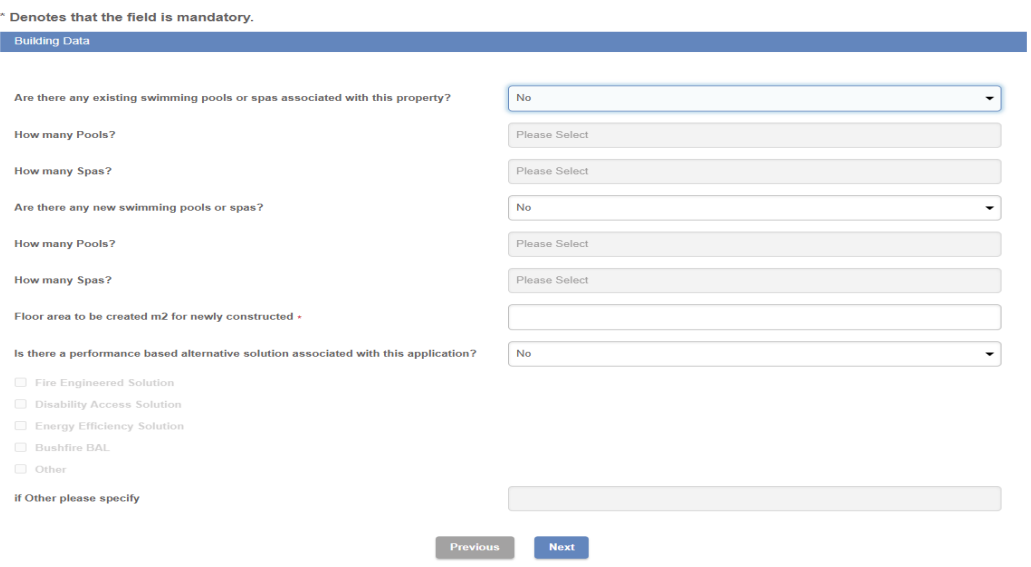

Note:

- If you are not be creating any additional sqm of floor area please put a zero '0' otherwise you will not be able to continue with lodgement.
- If you are unsure of the Building Classifications please refer https://www.abcb.gov.au/sites/default/files/resources/2020//UTNCC\_Building\_cl assifications. PDF

#### For all Applications ‐ Confirm your application

- Check summary details
- If amount is above \$10,000 please choose 'Cash Invoice' if below \$10,000 leave as 'Creditpayment'
- Tick 'I agree' box to accept statement
- Click 'Next'

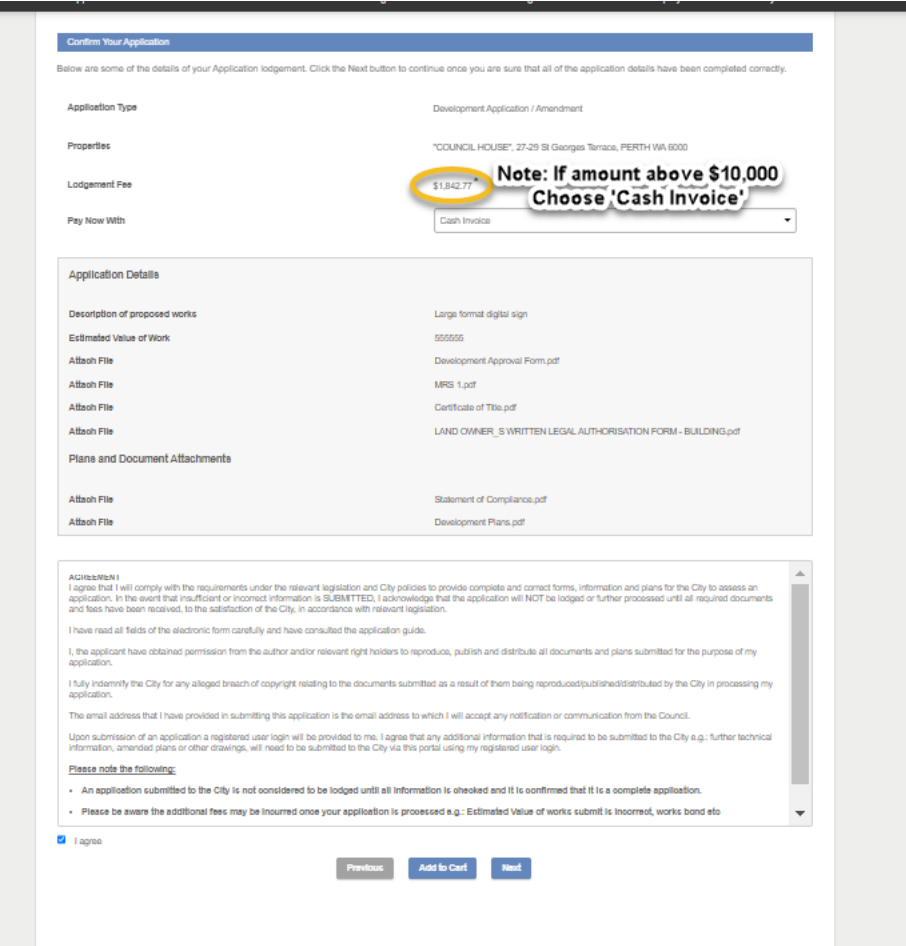

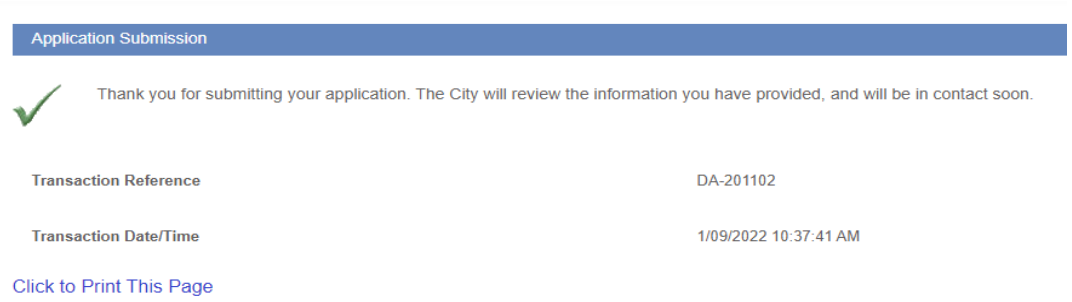

If Paying by credit card (fee under \$10,000), enter credit card details. You will then receive a Submission Statement

On the application response screen, the 'details' field is mandatory and limited to 250 characters. If you need to send correspondence longer than the 250 characters, please save it as a word documentor PDF and upload as an attachment.

Note:

- When submitting documentation ensure all documents are clearly labelled in the 'Attachment Description' field and the attachment description relates to its contents or purpose.
- This is considered a new session so has another 80 megabytes limit for the attachment upload.

# Step 4‐ Tracking an Application (Status Enquiry)

Once signed in, hover over 'general enquiry' and select 'application enquiry' Select which application applies and click 'next'

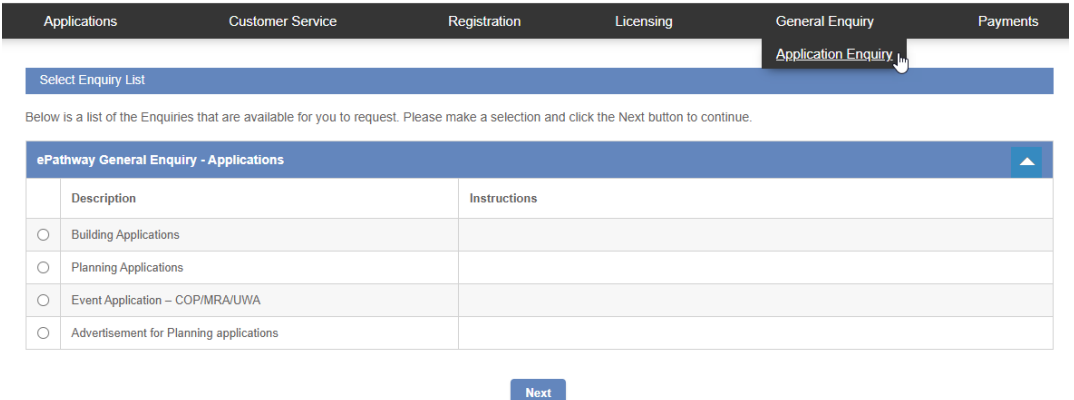

Search for your application by inputting address and clicking 'search' or selecting 'search' only to listall applications under your name

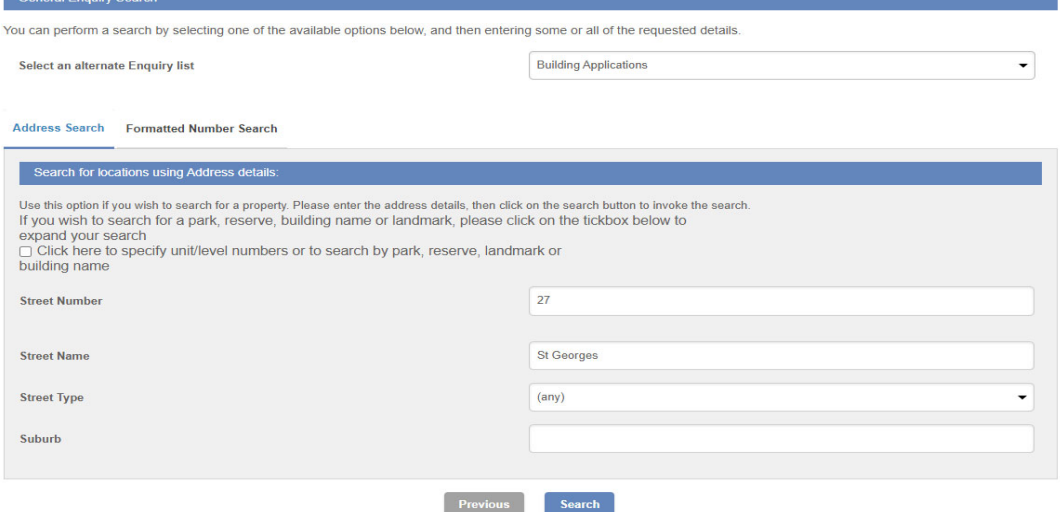

Ceneral Enguing Search

You will now see a listing of the applications you have submitted. Click on the Application Number andrefer to Status.

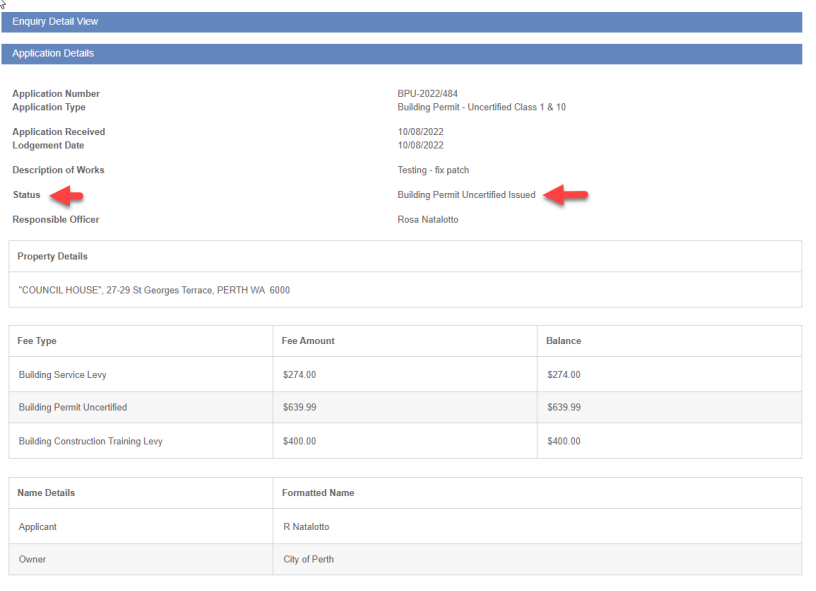

Previous New Search